## **การลดขนาดไฟล การลดขนาดไฟลภาพท ์ งหมดในคร ั ้งหมดในคร ั ้งเด ้ ี ยว ยว ั ้ั**

หลายๆ ดนดงเดยประสบปัญหาการจะ UPLOAD รูปภาพ หรือนำรูปภาพต่างๆไปใช้งาน ซึ่ง บางครั้งขนาดรูปภาพใหญ่ไป ทำให้ไม่สามารถ UPLOAD ได้ ทำให้เราต้องมานั่งปรับภาพใหม่ทีละภาพ ซึ่ง ี ค่อนข้างจะเสียเวลา จะดีหรือไม่ถ้าเราสามารถปรับขนาดรูปภาพที่จะใช้ทั้งหมดภายในครั้งเดียว โดยใช้ โปรแกรม Microsoft Office Picture Manager ซึ่งส่วนใหญ่จะมีกันในเครื่องอยู่แล*้*ว มาดูวิธีทำกันเลย

- ขนตอนแรก ั้ เปิดโปรแกรม **Microsoft Office Picture Manager** แลวเล้ ือก Folder ภาพที่ตองการ ้
- เลือกภาพที่ต*้*องการ หรือเลือกทั้งหมด แล้วกดป่ม Edit picture แล้วเลือก Resize (ด้านขวามือ)
- เลือกขนาดภาพที่ตองการ ้ โดยสามารกาหนดขนาดท ํ ี่ตองการได ้ เลย ้ หรือจะเลือกที่ **Predefined**

**width x height เพื่อเลือกขนาดที่โปรแกรมกำหนดไว้ให้ก็ได**้ แล้วกด OK

- กด Save เพื่อบับทึก

้ เพียงเท่านี้เราก็ได้กาพทั้งหมดที่ต้องการ ในไซส์ใหม่แล้วค่ะ

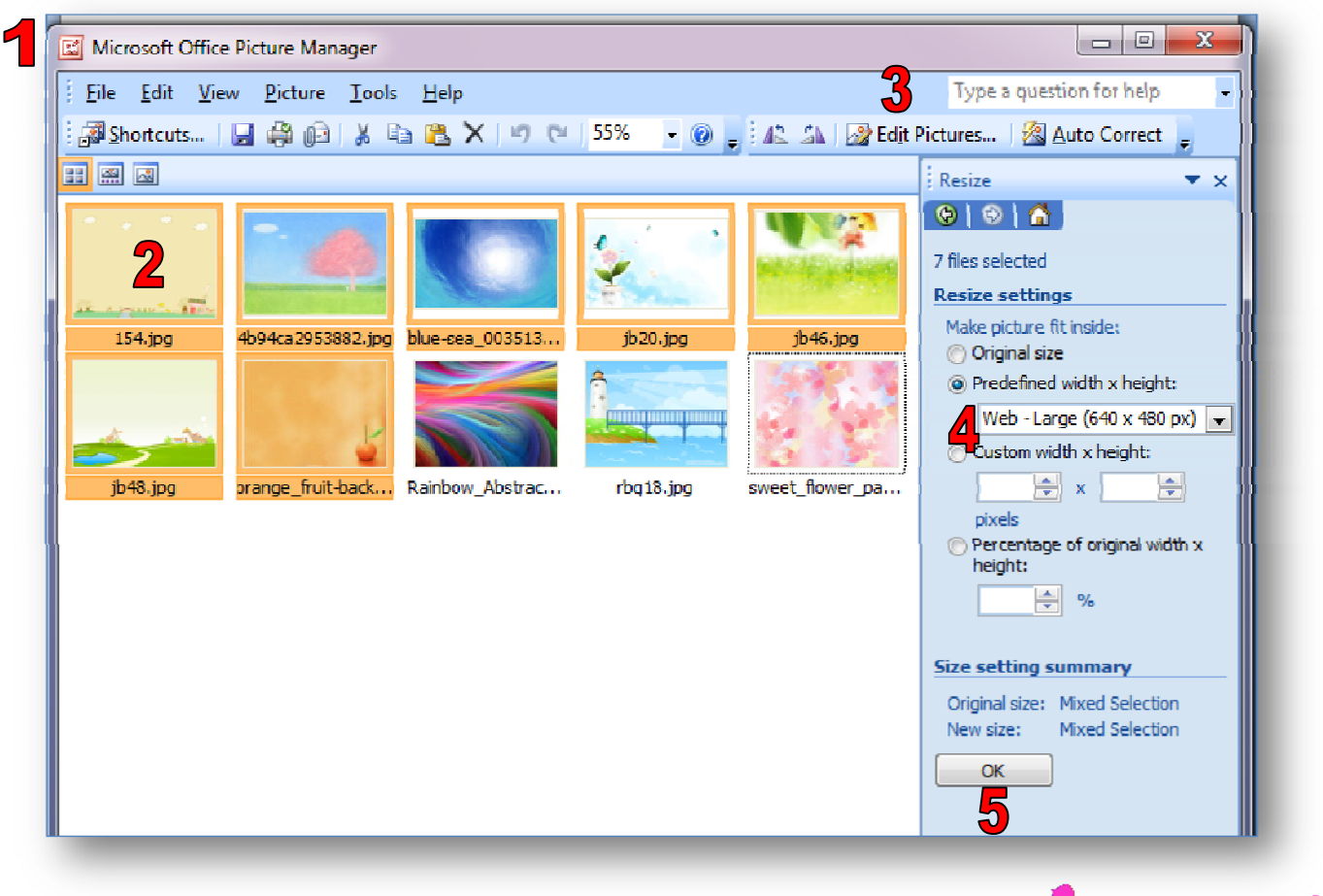

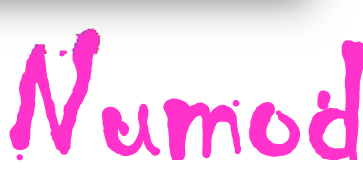